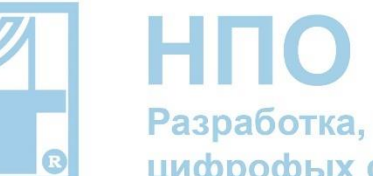

**НПО "Телеком** リリ Разработка, производство и внедрение цифрофых систем передачи данных

# Руководство по эксплуатации

# **Коммутаторы Ethernet серии NTS**

тел. +7 (3412) 573-040 https://npotelecom.ru тех. поддержка: +7 (3412) 57-30-32<br>help@npotelecom.ru

Версия 1.4

#### <span id="page-1-0"></span>**Целевая аудитория**

Данное руководство по эксплуатации предназначено для технического персонала, выполняющего настройку и мониторинг устройства посредством WEB/CLI конфигуратора, а также процедуры по его установке и обслуживанию. Квалификация технического персонала предполагает знание работы протоколов и принципов построения Ethernet сетей, а также правила электробезопасности.

Данное руководство распространяется на модели: NTS-25160, NTS-25240, NTS-25480, NTS-25160P, NTS-25240P, NTS-25480P, NTS-15090P, NTS-15080, NTS-15080P, NTS-15090, NTS-15050P, NTS-15040, NTS-15050, NTS-15040P, NTS-1024, NTS-1080, NTS-2024, NTS-1024P, NTS-1080P, NTS-2024P.

**Заводской IP адрес: от DHCP сервера**, если устройство не получит адрес от DHCP сервера в течение 20 сек, то **192.168.1.1**

**Маска: 255.255.255.0**

#### **Login: admin**

#### **Password: без пароля**

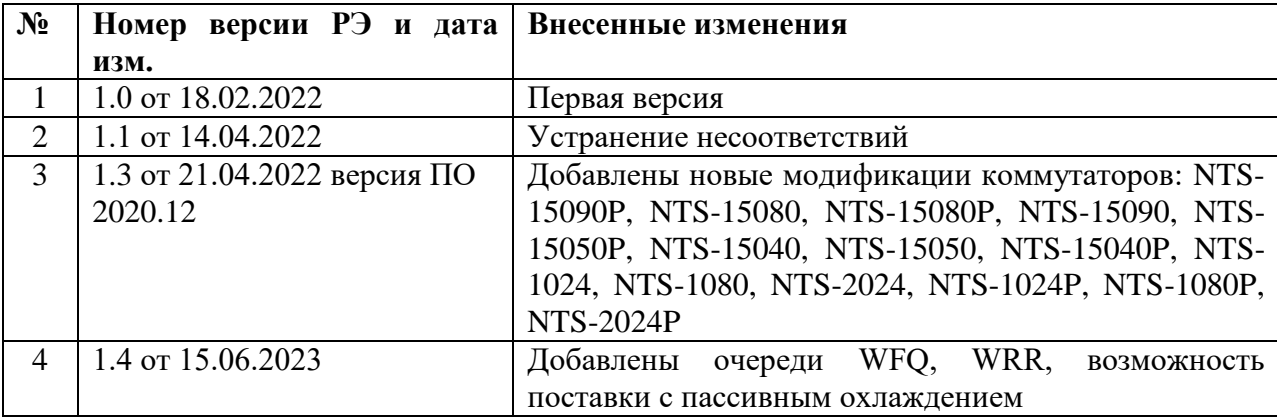

#### <span id="page-2-0"></span>Оглавление

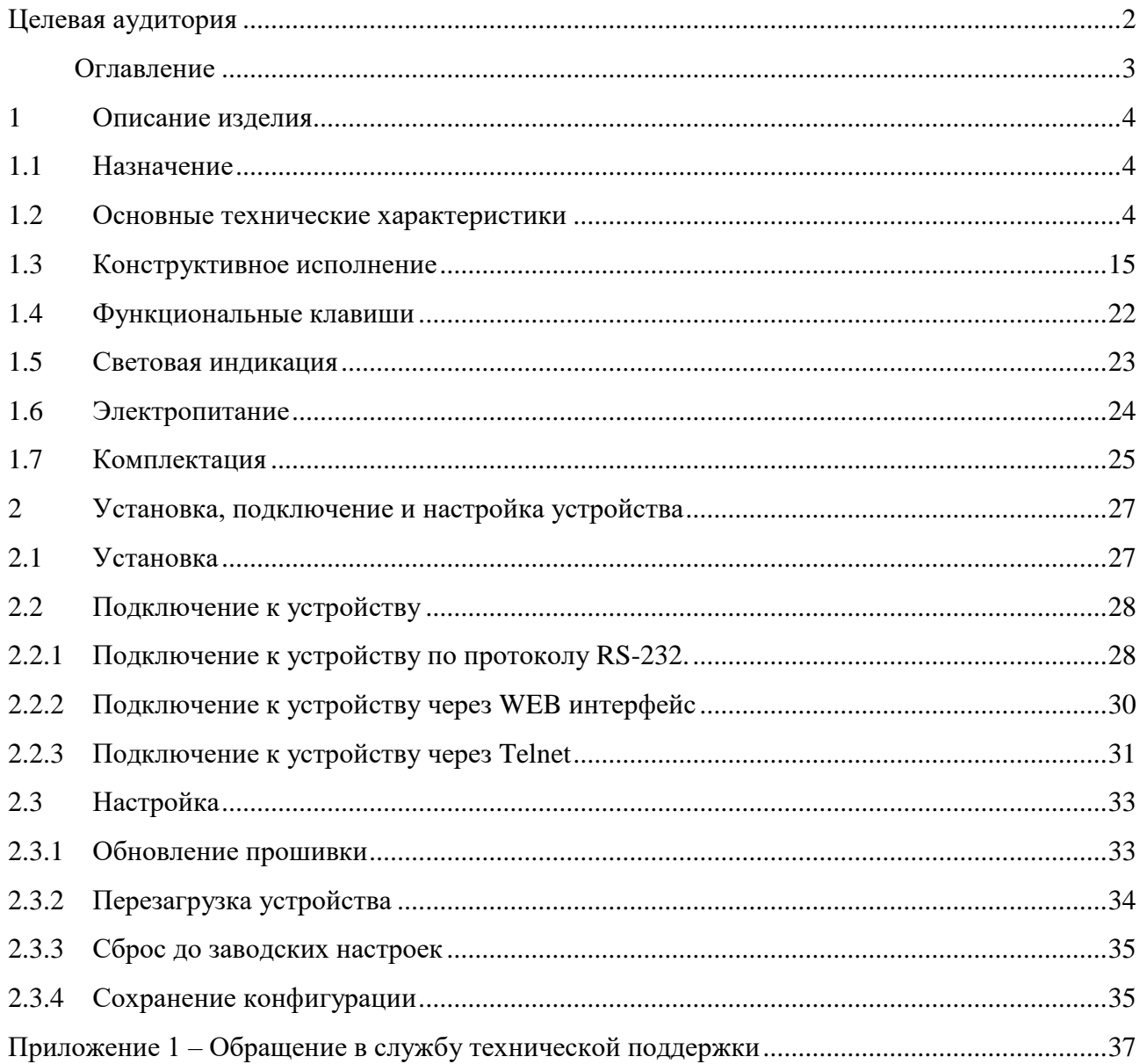

### <span id="page-3-0"></span>**1 Описание изделия**

## <span id="page-3-1"></span>**1.1 Назначение**

Коммутаторы Ethernet серии NTS - управляемые коммутаторы уровня L3, разработанные ЗАО НПО «Телеком». Коммутаторы осуществляют подключение конечных пользователей и сетей предприятий малого и среднего бизнеса к сетям операторов связи с помощью высокоскоростных интерфейсов. Модели с индексом «P» в названии поддерживают функцию PoE\PoE+ для электропитания подключенных устройств, например, IP камер, беспроводных точек доступа, и других устройств, к которым невозможно или нежелательно проводить силовой электрический кабель.

### <span id="page-3-2"></span>**1.2 Основные технические характеристики**

Основные технические характеристики приведены в таблице 1.2.1.

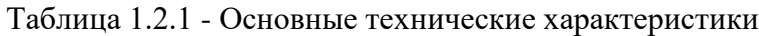

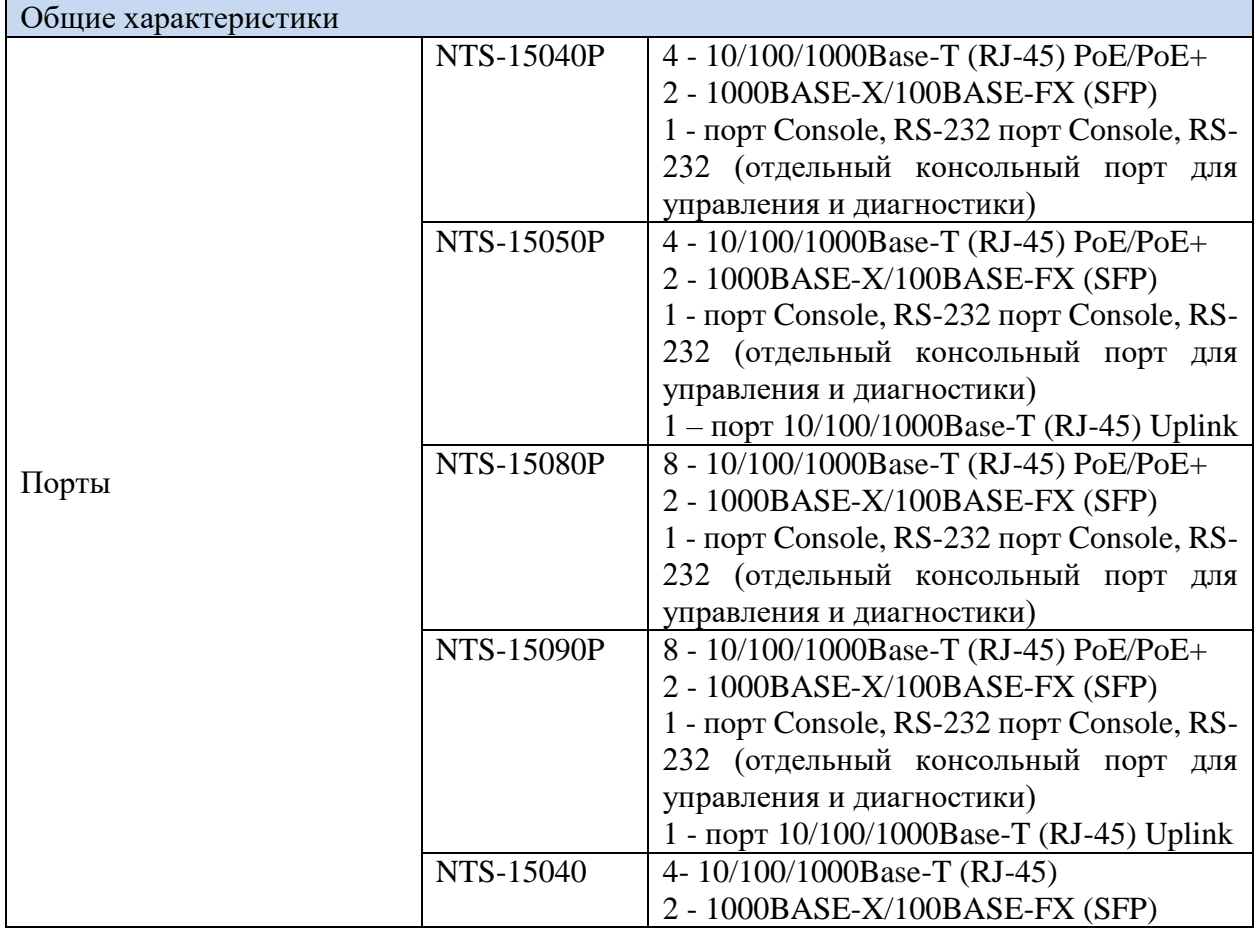

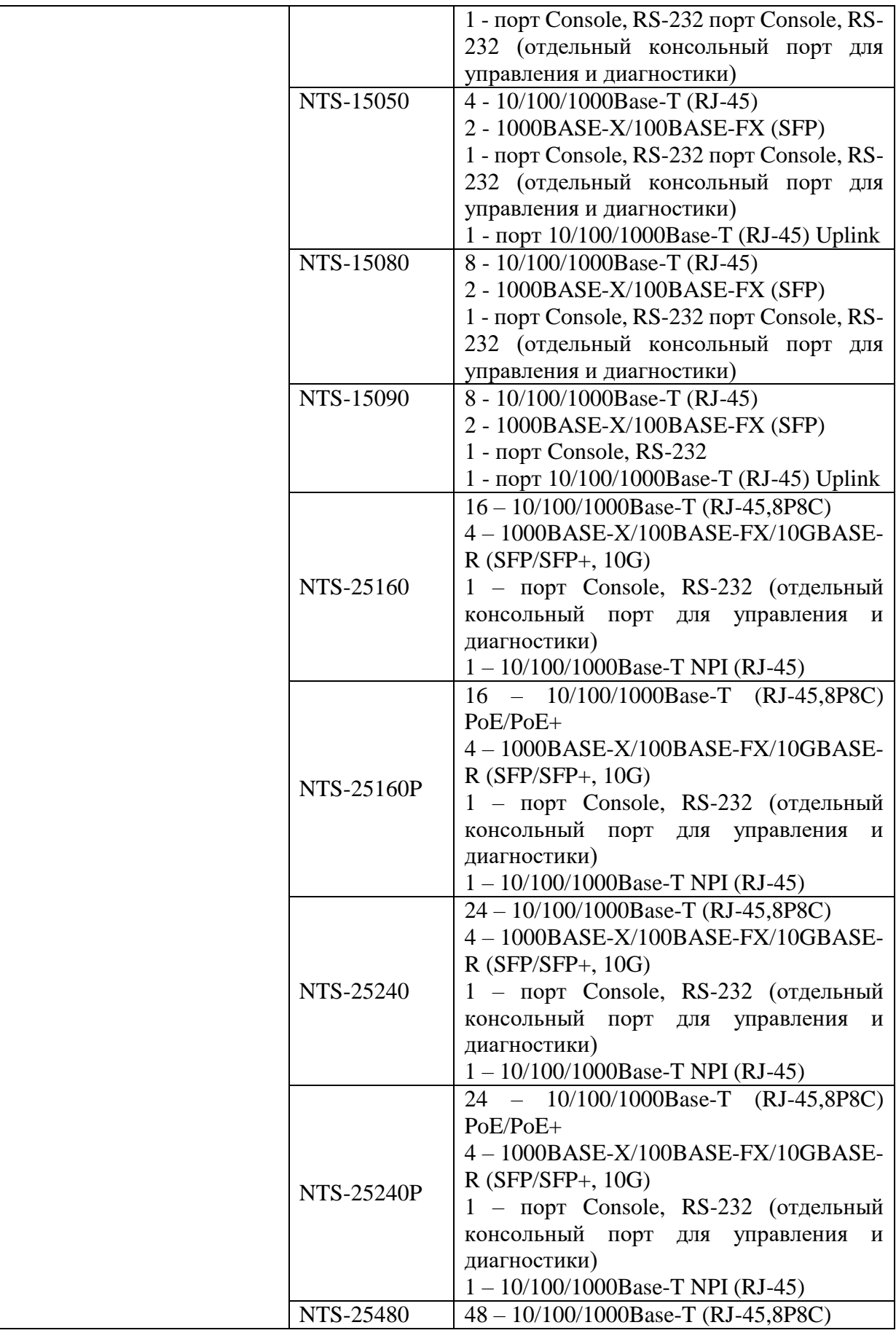

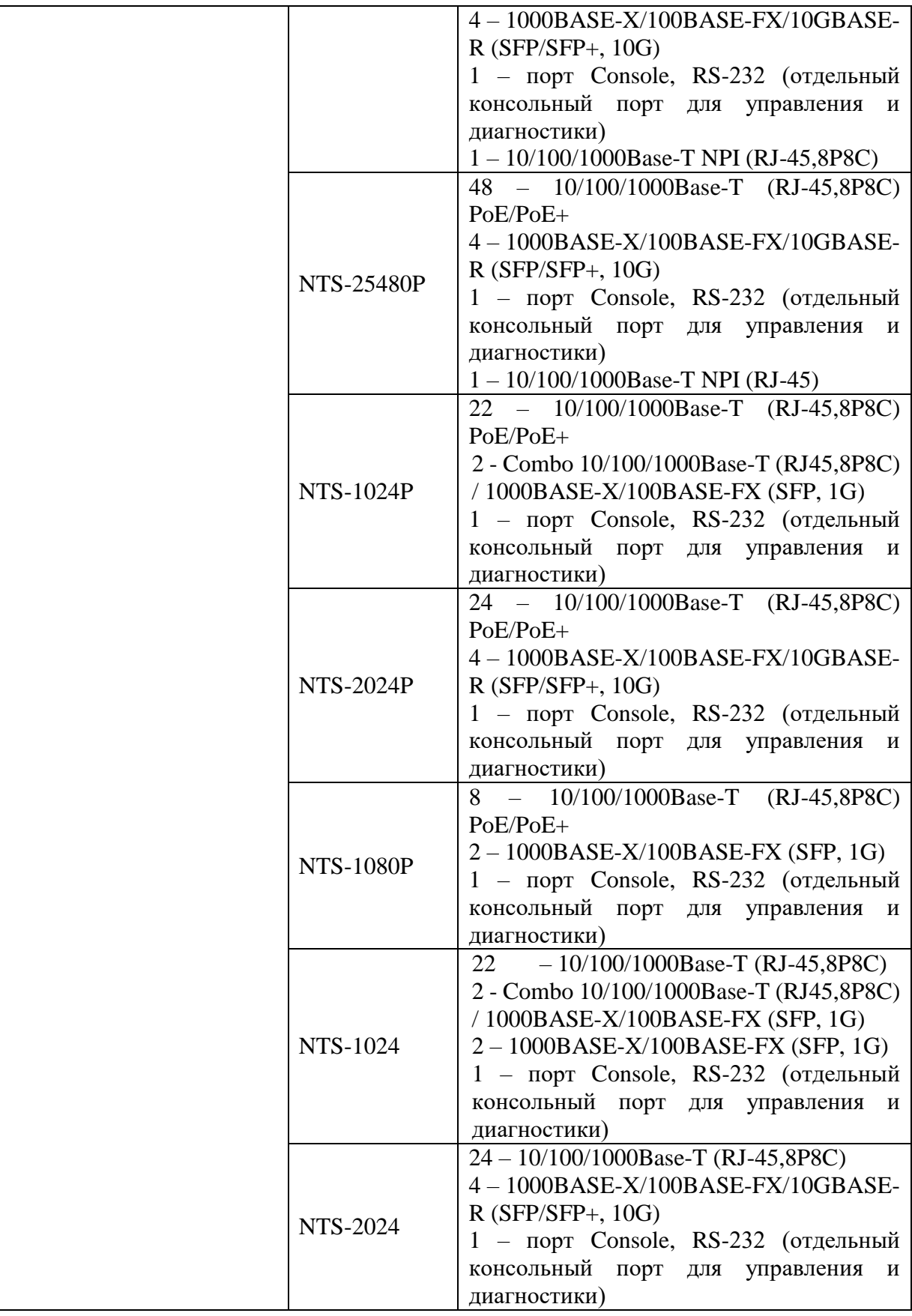

![](_page_6_Picture_221.jpeg)

![](_page_7_Picture_354.jpeg)

![](_page_8_Picture_200.jpeg)

![](_page_9_Picture_211.jpeg)

![](_page_10_Picture_337.jpeg)

![](_page_11_Picture_217.jpeg)

![](_page_12_Picture_222.jpeg)

![](_page_13_Picture_218.jpeg)

![](_page_14_Picture_190.jpeg)

## <span id="page-14-0"></span>**1.3 Конструктивное исполнение**

Коммутаторы Ethernet серии NTS моделей NTS-25160, NTS-25240, NTS-25480, NTS-25160P, NTS-25240P, NTS-25480P выполнены в металлическом корпусе 1U и предназначены для установки в стойку 19". Внешний вид изделий представлен на рисунках 1.3.1- 1.3.6. Внешний вид может представленный в руководстве может отличаться от вида изделия в поставке.

![](_page_14_Picture_3.jpeg)

Рисунок 1.3.1 – Внешний вид NTS-25160

![](_page_15_Picture_0.jpeg)

Рисунок 1.3.2 – Внешний вид NTS-25240

![](_page_15_Picture_2.jpeg)

![](_page_15_Picture_3.jpeg)

Рисунок 1.3.3 – Внешний вид NTS-25480

![](_page_15_Picture_5.jpeg)

Рисунок 1.3.4 – Внешний вид NTS-25160P

![](_page_15_Picture_7.jpeg)

![](_page_16_Picture_0.jpeg)

Рисунок 1.3.5 – Внешний вид NTS-25240P

![](_page_16_Picture_2.jpeg)

Рисунок 1.3.6 – Внешний вид NTS-25480P

Описание функциональных элементов лицевой панели для NTS-25160/NTS-25160P, NTS-25240/NTS-25240P и NTS-25480/NTS-25480P приведено в таблицах 1.3.1-1.3.3.

![](_page_16_Figure_5.jpeg)

Рисунок 1.3.7 – Описание элементов лицевой панели NTS-25160/NTS-25160P

Таблица 1.3.1 – Описание элементов лицевой панели NTS-25160/NTS-25160P

![](_page_16_Picture_151.jpeg)

![](_page_17_Figure_1.jpeg)

Рисунок 1.3.8 – Описание элементов лицевой панели NTS-25240/NTS-25240P

Таблица 1.3.2 – Описание элементов лицевой панели NTS-25240/NTS-25240P

![](_page_17_Picture_210.jpeg)

![](_page_17_Figure_5.jpeg)

Рисунок 1.3.9 – Описание элементов лицевой панели NTS-25480/ NTS-25480P

![](_page_17_Picture_211.jpeg)

![](_page_17_Picture_212.jpeg)

![](_page_18_Picture_132.jpeg)

Описание функциональных элементов задней панели приведено в таблице 1.3.4.

Таблица 1.3.4 - Описание элементов задней панели

![](_page_18_Picture_133.jpeg)

Коммутаторы Ethernet серии NTS моделей NTS-15040P, NTS-15080P, NTS-15050P, NTS-15090P, NTS-15080, NTS-15040, NTS-15050, NTS-15090 выполнены в металлическом корпусе 1U и предназначены для установки в стойку 19". Внешний вид изделий представлен на рисунках 1.3.10-1.3.16.

![](_page_18_Picture_5.jpeg)

Рис. 1.3.10 – Внешний вид NTS-15040P

|     | $\blacksquare$<br><b>STATUS</b><br>LASER<br>Port Poli<br>System Poli<br>Power<br>-<br>п.,<br><b>CONTRACTOR</b><br>a se<br><b>CSCO</b><br>Alarm<br>Finction | <b>USB</b><br>Censols<br>54-10/92/1000 BASE-T PuE+<br>9-10 -10/03/05 PX-10/03/05/2X<br>ш<br>115200 | <b>NTS-15080P</b> | 220V AC |  |
|-----|----------------------------------------------------------------------------------------------------|----------------------------------------------------------------------------------------------------|-------------------|---------|--|
| IC. |                                                                                                    |                                                                                                    | $\checkmark$      |         |  |
| n.  |                                                                                                    |                                                                                                    |                   |         |  |

Рис. 1.3.11 – Внешний вид NTS-15080P

![](_page_18_Picture_9.jpeg)

Рис. 1.3.12 – Внешний вид NTS-15090P

![](_page_19_Picture_0.jpeg)

Рис. 1.3.13 – Внешний вид NTS-15050P

![](_page_19_Picture_2.jpeg)

Рис. 1.3.5 – Внешний вид NTS-15040

![](_page_19_Picture_63.jpeg)

Рис. 1.3.14 – Внешний вид NTS-15050

![](_page_19_Picture_7.jpeg)

Рис. 1.3.15 – Внешний вид NTS-15080

![](_page_19_Picture_9.jpeg)

Рис. 1.3.16 – Внешний вид NTS-15090

Описание функциональных элементов лицевой панели NTS-15050P (NTS-15040P, NTS-15040, NTS-15050)\*, NTS-15090P (NTS-15080P, NTS-15080, NTS-15090)\* приведено в таблице 1.3.5 рисунок 1.3.17-1.3.18.

![](_page_20_Figure_1.jpeg)

Рис. 1.3.17 – Описание элементов лицевой панели NTS-15050P

![](_page_20_Figure_3.jpeg)

Рис. 1.3.18 – Описание элементов лицевой панели NTS-15090P

![](_page_20_Picture_167.jpeg)

![](_page_20_Picture_168.jpeg)

![](_page_21_Picture_174.jpeg)

Описание функциональных элементов задней панели NTS-15040P, NTS-15080P, NTS-15050P, NTS-15090P, NTS-15080, NTS-15040, NTS-15050, NTS-15090 приведено в таблице 1.3.6 рисунок 1.3.19

![](_page_21_Figure_2.jpeg)

Рис. 1.3.19 – Описание элементов задней панели

Таблица 1.3.6 - Описание элементов задней панели

![](_page_21_Picture_175.jpeg)

Для коммутаторов NTS-1080, NTS-1080P, NTS-1024, NTS-1024P, NTS-2024, NTS-2024P данный раздел находится в разработке.

#### <span id="page-21-0"></span>**1.4 Функциональные клавиши**

Коммутаторы NTS-25160, NTS-25240, NTS-25480, NTS-25160P, NTS-25240P, NTS-25480P имеют одну функциональную клавишу «Reset Factory», нажатие – перезагрузка устройства.

NTS-15040P, NTS-15080P, NTS-15050P, NTS-15090P, NTS-15040, NTS-15080, NTS-15050, NTS-15090 имеют одну функциональную клавишу «Reset Factory», нажатие – перезагрузка устройства.

## <span id="page-22-0"></span>**1.5 Световая индикация**

Световая индикация NTS-15040P, NTS-15080P, NTS-15050P, NTS-15090P, NTS-15040, NTS-15080, NTS-15050, NTS-15090 таблица 1.5.1.

В момент включения и загрузки, устройство может осуществлять проверку индикации.

Таблица 1.5.1 – Световая индикация

![](_page_22_Picture_224.jpeg)

![](_page_23_Picture_0.jpeg)

Для коммутаторов NTS-1080, NTS-1080P, NTS-1024, NTS-1024P, NTS-2024, NTS-2024P данный раздел находится в разработке.

Для коммутаторов NTS-25160, NTS-25240, NTS-25480, NTS-25160P, NTS-25240P, NTS-25480P данный раздел находится в разработке.

## <span id="page-23-0"></span>**1.6 Электропитание**

Электропитание коммутаторов таблица 1.6.1

Таблица 1.6.1 – Электропитание

![](_page_23_Picture_144.jpeg)

![](_page_24_Picture_157.jpeg)

## <span id="page-24-0"></span>**1.7 Комплектация**

Комплектация может быть изменена в зависимости от условий поставки и пожеланий заказчика.

Базовая комплектация изделия NTS-25160, NTS-25240

- Паспорт;
- Комплект крепежа для установки в стойку;
- Кабель питания от сети переменного тока;
- Предохранитель 2А;

Базовая комплектация изделия NTS-25480:

- Паспорт;
- Комплект крепежа для установки в стойку;
- Кабель питания от сети переменного тока;
- Предохранитель 3,15А;

Базовая комплектация изделия NTS-25160P, NTS-25240P:

- Паспорт;
- Комплект крепежа для установки в стойку;
- Кабель питания от сети переменного тока;
- Предохранитель 5А;

Базовая комплектация изделия NTS-25480P:

- Паспорт;
- Комплект крепежа для установки в стойку;
- Кабель питания от сети переменного тока;
- Предохранитель 10А;

Базовая комплектация изделия NTS-15040P, NTS-15050P:

- Паспорт;
- Комплект крепежа для установки в стойку;
- Кабель питания от сети переменного тока;

Предохранитель 2А (ВПБ 6-10);

Базовая комплектация изделия NTS-15080P, NTS-15090P:

- Паспорт;
- Комплект крепежа для установки в стойку;
- Кабель питания от сети переменного тока;
- Предохранитель 3,15А (ВПБ 6-11);

Базовая комплектация изделия NTS-15040, NTS-15050, NTS-15080, NTS-15090:

- Паспорт;
- Комплект крепежа для установки в стойку;
- Кабель питания от сети переменного тока;
- Предохранитель 1А (ВПБ 6-7);

#### <span id="page-26-0"></span>**2 Установка, подключение и настройка устройства**

#### <span id="page-26-1"></span>**2.1 Установка**

При работе с оборудованием необходимо соблюдение требований «Правил техники безопасности при эксплуатации электроустановок потребителей». Запрещается работать с оборудованием лицам, не допущенным к работе в соответствии с требованиями техники безопасности в установленном порядке. Эксплуатация устройства должна производиться инженерно-техническим персоналом, прошедшим специальную подготовку.

При получении коробки с устройством необходимо проверить целостность упаковки, эксплуатационной документации, упаковки с комплектом монтажных частей и их количества. Перед установкой устройство должно быть выдержано определенный период времени в том помещении, в котором будет установлено, для выравнивания температуры и избегания образования конденсата.

Расположите изделие в стойке 19" таким образом, чтобы расстояние между соседними устройствами было не менее 1U. При необходимости отрегулируйте положение кронштейнов относительно корпуса. Избегайте перекрывания вентиляционных отверстий в устройстве.

Зафиксируйте изделие в стойке при помощи комплекта крепежа (рисунок 2.1.1).

![](_page_26_Figure_6.jpeg)

![](_page_26_Figure_7.jpeg)

Рисунок 2.1.1 – Фиксация изделия в стойке вид сбоку

Заземлите изделие. Подключите провод заземления к специальному винту на корпусе изделия. Подключите электропитание. Индикатор «Power»/«Status» должен загореться зеленым. Подключите патч корды в соответствии с требуемой конфигурацией.

## <span id="page-27-0"></span>**2.2 Подключение к устройству**

![](_page_27_Picture_119.jpeg)

Таблица 2.2.1 – Параметры подключения по умолчанию

## <span id="page-27-1"></span>**2.2.1 Подключение к устройству по протоколу RS-232.**

1. Включите устройство и дождитесь его полной загрузки (1-2 минуты).

2. Подключите нуль модемным кабелем (RS-232) порт «Console» изделия и COM порт компьютера. Если в компьютере отсутствует требуемый разъем, используйте переходник USB – DB9. Схема соединения нуль модемного кабеля представлена на рисунке 2.2.1.

![](_page_27_Figure_6.jpeg)

Рисунок 2.2.1 – Схема соединения DB9 – 8P8C

3. Определите номер COM порта текущего подключения: «Управление компьютером» – «Диспетчер устройств».

![](_page_28_Picture_0.jpeg)

Рисунок 2.2.2 – Определение номера COM порта

4. Запустите клиент для подключения через последовательный порт RS-232 (в текущем примере «PuTTY»).

5. Установите тип соединения «**Serial**», скорость подключения **115200**, ранее определенный COM порт. Откройте соединение «**Open**» (рисунок 2.2.3).

![](_page_28_Picture_88.jpeg)

Рисунок 2.2.3 – Установка параметров

6. После загрузки, нажмите «Enter» и пройдите авторизацию.

![](_page_29_Picture_0.jpeg)

Рисунок 2.2.4 – Авторизация

## <span id="page-29-0"></span>**2.2.2 Подключение к устройству через WEB интерфейс**

- 1. Включите устройство и дождитесь его полной загрузки (1-2 минуты).
- 2. Подключите свободный порт Ethernet коммутатора к сети или компьютеру.
- 1 Запустите веб браузер, в адресной строке введите IP адрес, IP адрес по умолчанию указан в таблице 2.2.1.
- 3. . Устройства должны находиться в одной подсети.
- 4. Пройдите авторизацию (рисунок 2.2.4).

![](_page_29_Picture_98.jpeg)

Рисунок 2.2.5 – Авторизация в WEB-интерфейсе

## <span id="page-30-0"></span>**2.2.3 Подключение к устройству через Telnet**

- 2 Включите устройство и дождитесь его полной загрузки (1-2 минуты).
- 3 Подключите свободный порт Ethernet коммутатора к сети или компьютеру.
- 4 Запустите клиент для подключения по протоколу Telnet или SSH, в текущем примере «PuTTY». Устройства должны находиться в одной подсети.
- 5 Установите требуемый протокол соединения «**Telnet**», IP адрес по умолчанию указан в таблице 2.2.1.
- 6 Откройте соединение «**Open**» (рисунок 2.2.6).

![](_page_30_Picture_81.jpeg)

Рисунок 2.2.6 – Установка параметров

7 Пройдите авторизацию. Если приглашение к вводу логина и пароля не поступило, нажмите «Enter» (рисунок 2.2.7).

![](_page_31_Picture_0.jpeg)

Рисунок 2.2.7 – Авторизация

## <span id="page-32-0"></span>**2.3 Настройка**

Конфигурирование данного оборудования подробно описано в руководстве по настройки коммутаторов серии NTS.

#### <span id="page-32-1"></span>**2.3.1 Обновление прошивки**

- 1. Подключитесь к устройству через Web интерфейс см. пункт 2.2.2.
- 2. Перейдите во вкладку обновления Maintenance→ Software→Upload рисунок 2.3.1

![](_page_32_Picture_73.jpeg)

Рисунок 2.3.1 – Вкладка обновление

3. Далее нажмите на кнопку выбора прошивки «Select File…», выберите файл прошивки и нажмите на кнопку обновления «Start Upgrade», после загрузки файла прошивки запустится процесс обновления устройства, как показано на рисунке 2.3.2. Во время обновления устройство перезагрузится.

![](_page_33_Picture_52.jpeg)

Рисунок 2.3.2 – Процесс обновления

Во время обновления не отключайте питание!

## <span id="page-33-0"></span>**2.3.2 Перезагрузка устройства**

- 1. Подключитесь к устройству через Web интерфейс см. пункт 2.2.2.
- 2. Перейдите во вкладку обновления Maintenance→ Restart Device (рисунок 2.3.3). Нажмите кнопку «Yes» для перезагрузки устройства.

![](_page_33_Picture_53.jpeg)

Рисунок 2.3.3 – Перезагрузка устройства

## <span id="page-34-0"></span>**2.3.3 Сброс до заводских настроек**

- 1. Подключитесь к устройству через Web интерфейс см. пункт 2.2.2.
- 2. Перейдите во вкладку обновления Maintenance→ Factory Defaults (рисунок 2.3.4). Нажмите кнопку «Yes» для перезагрузки устройства.

![](_page_34_Picture_70.jpeg)

Рисунок 2.3.4 – Сброс до заводских настроек

## <span id="page-34-1"></span>**2.3.4 Сохранение конфигурации**

- 1. Подключитесь к устройству через Web интерфейс см. пункт 2.2.2.
- 2. Перейдите во вкладку обновления Maintenance→ Configuration→ Factory Defaults (рисунок 2.3.5). Нажмите кнопку «Save Configuration» для перезагрузки устройства.

![](_page_35_Picture_0.jpeg)

### Рисунок 2.3.5 – Сохранение конфигурации

## <span id="page-36-0"></span>**Приложение 1 – Обращение в службу технической поддержки**

Обращение в службу технической поддержки ЗАО НПО «Телеком» вы можете осуществить следующими способами:

- заполнить форму обратной связи на сайте компании [http://npotelecom.ru;](http://npotelecom.ru/)
- написать письмо на почту [help@npotelecom.ru;](mailto:help@npotelecom.ru)
- позвонить по телефону 8 (3412) 57-30-32.

Обращение в службу ремонта ЗАО НПО «Телеком» вы можете осуществить следующими способами:

- написать письмо на почту [remont@npotelecom.ru;](mailto:remont@npotelecom.ru)
- позвонить по телефону 8 (3412) 57-30-39.

При любом обращении необходимо указать суть проблемы, название устройства, серийный номер, версию ПО, указать контакты для обратной связи.